# Steps for Registering on NCIP Hub

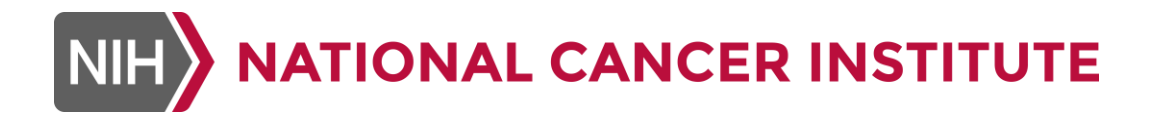

#### **Press the Login/Register button on the top of the NCIP Hub Homepage, or the Register Now button at the bottom of the homepage**

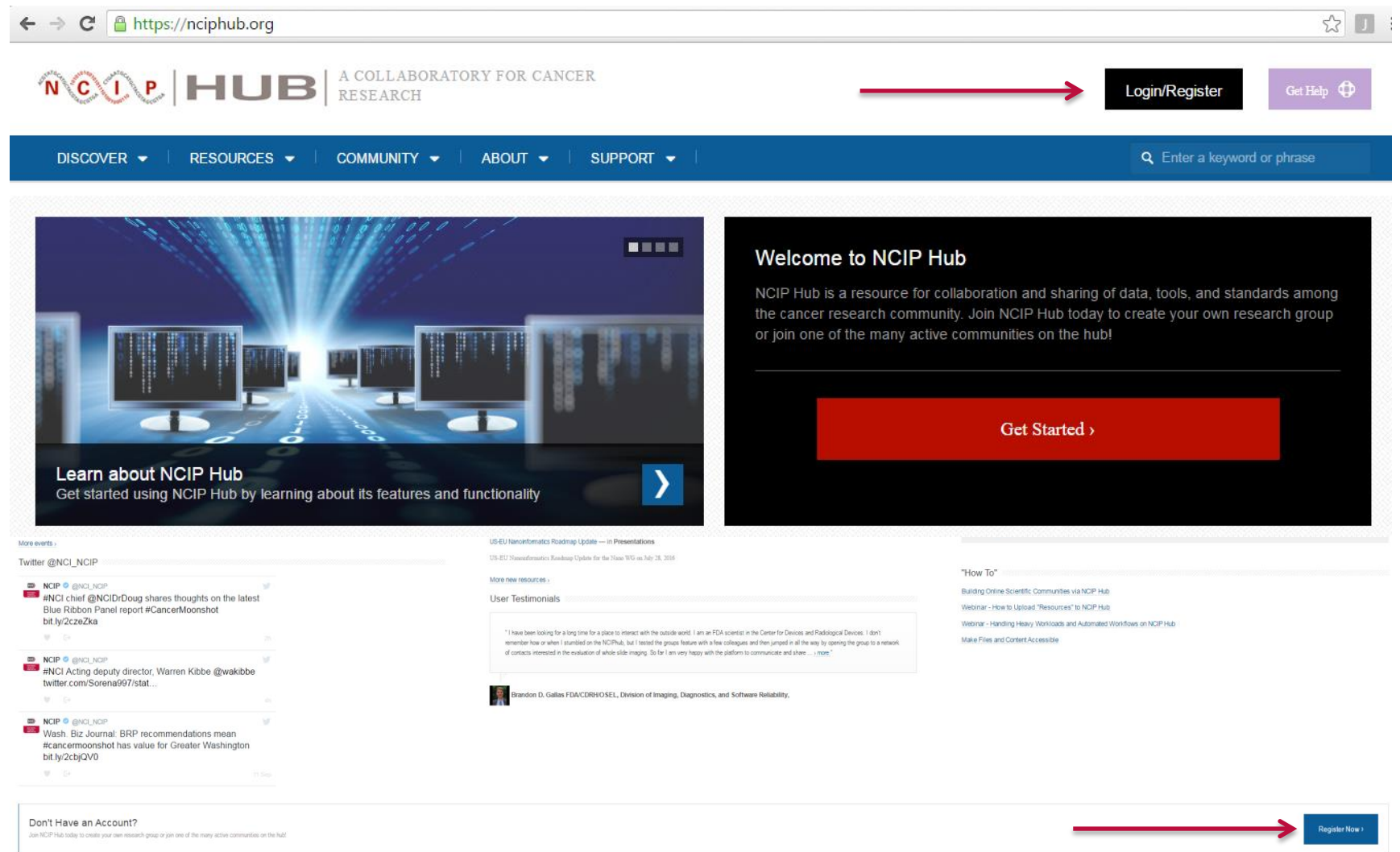

**If you click on Login/Register at the top of the homepage, you'll be taken to the login screen, where you should click on Create an account (it's recommended to link your account after registration)**

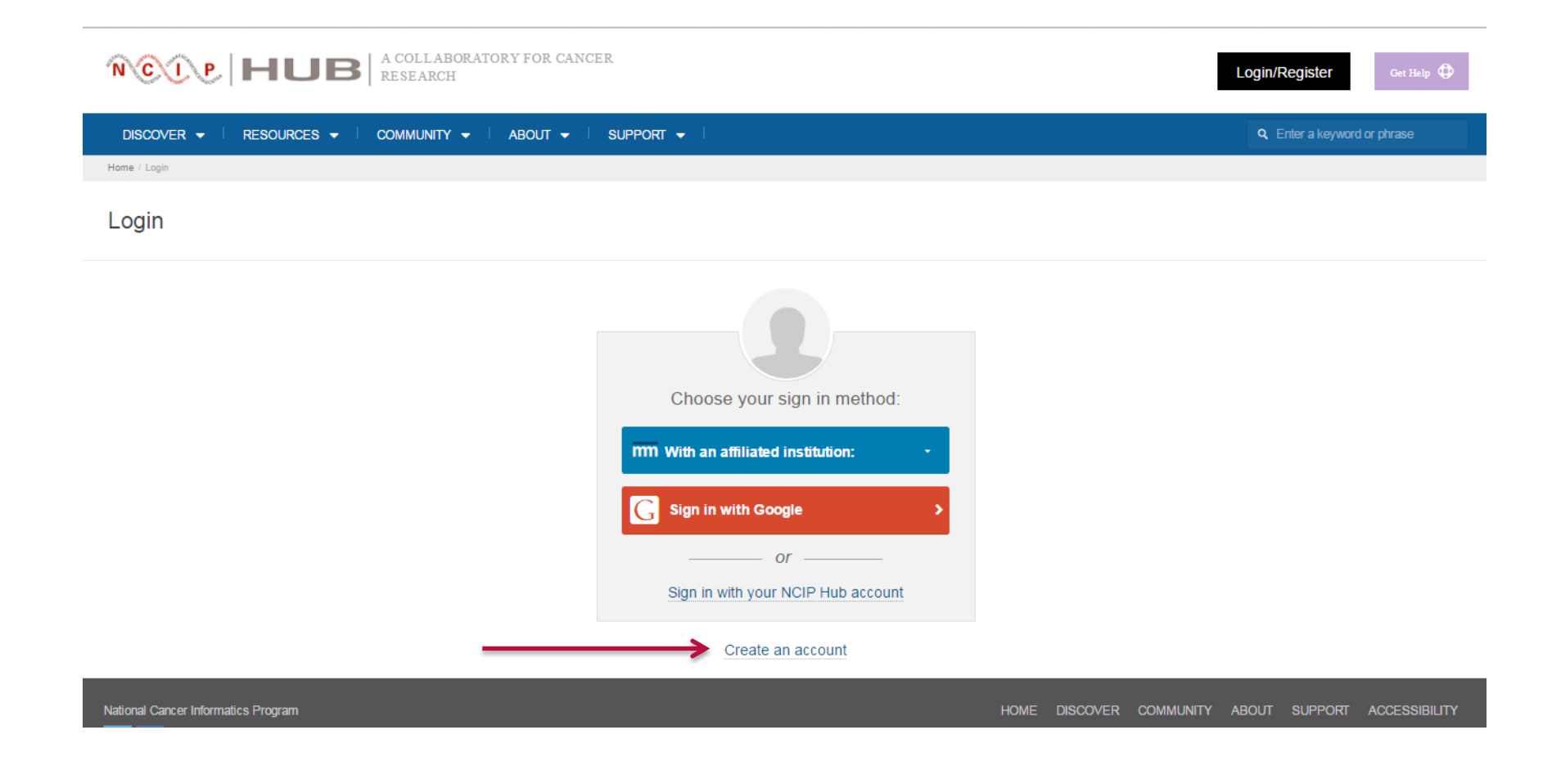

# **If you click on Register Now on the bottom of the homepage, start filling out the required Login, Contact and Personal information**

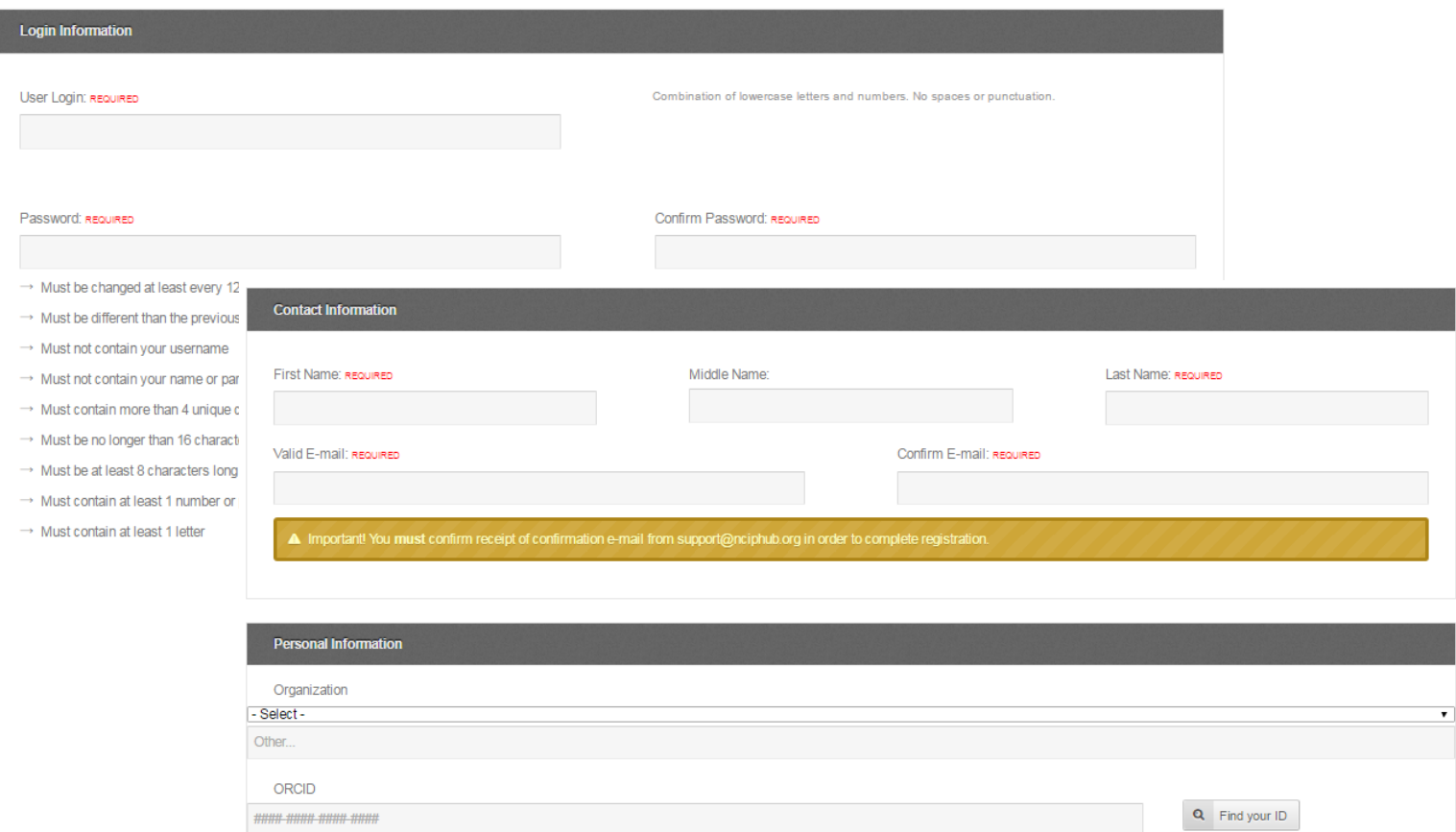

### **Next, complete the "Human Check." This usually entails choosing all images that contain a certain item.**

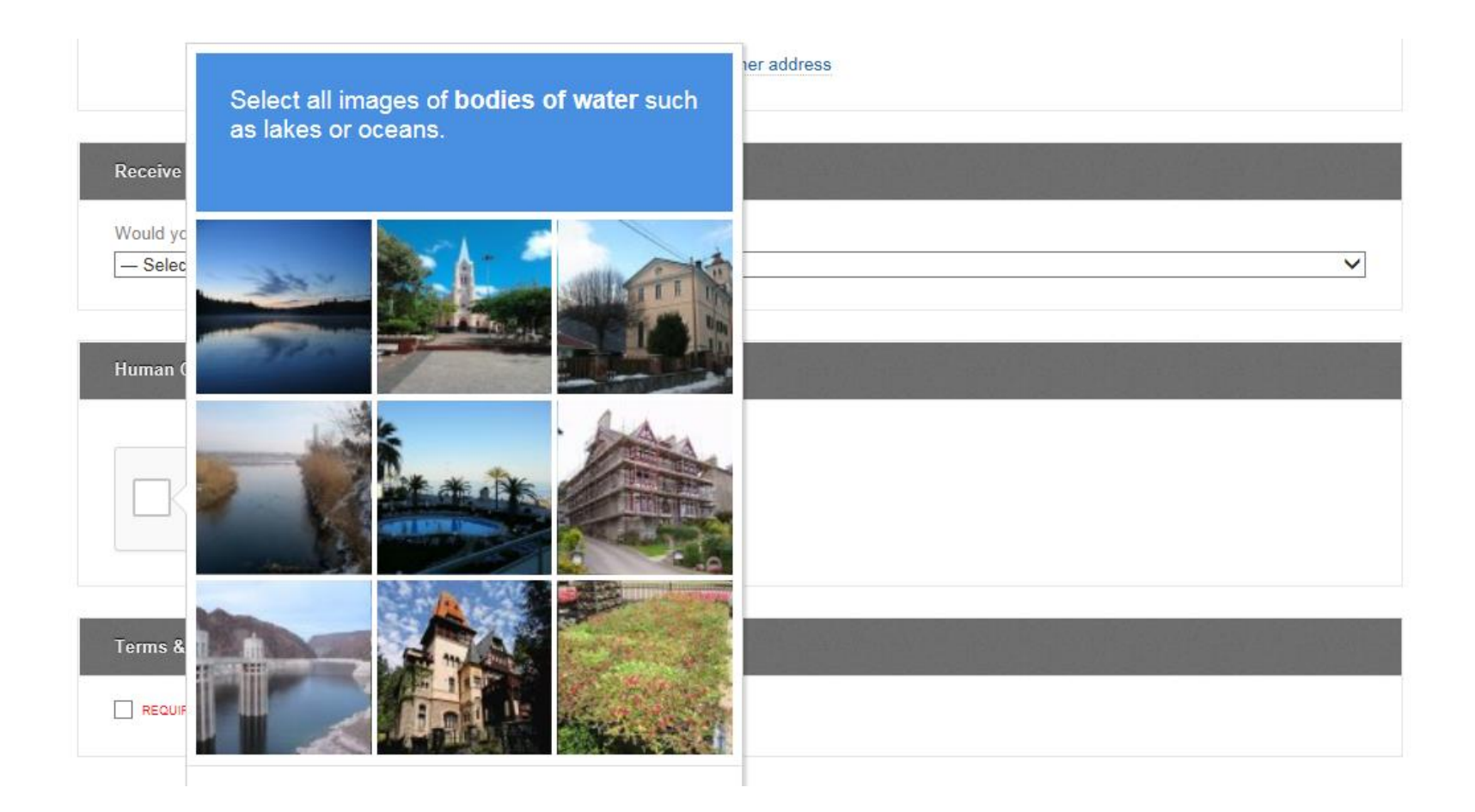

#### **Read the Terms of Use and agree to them, then click "Create Account"**

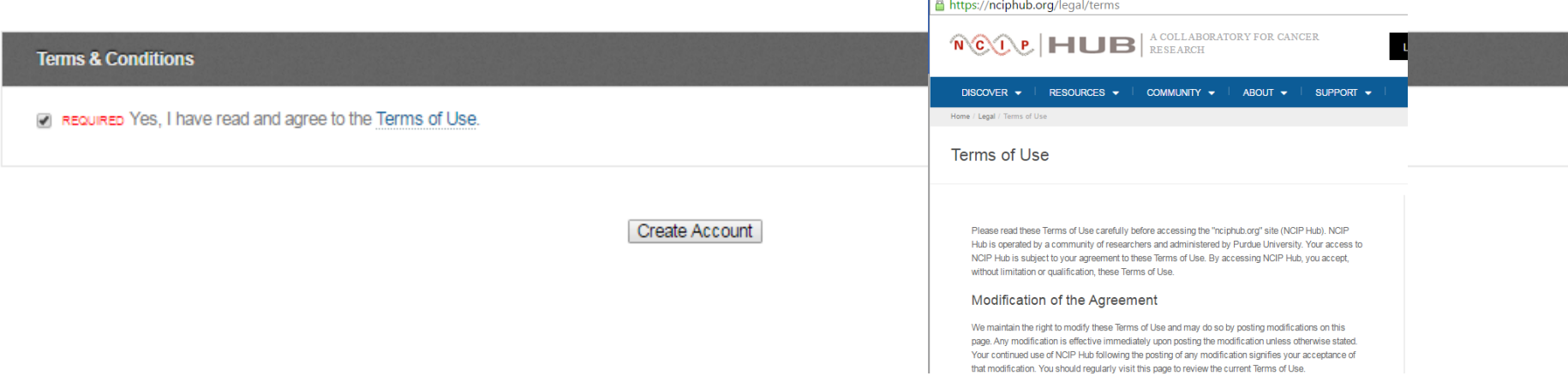

## **Go to your provided email account, open the registration confirmation email, click on the activation link and login to the site. You should be taken to your new NCIP Hub Dashboard!**

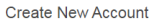

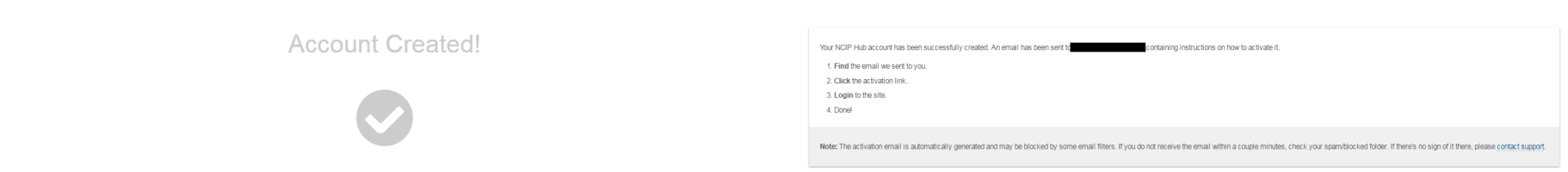

**For your convenience, once you've created your account, navigate to the Account section of your Dashboard where you may use the buttons at the top of the page to link your account to Google or your affiliated institution**

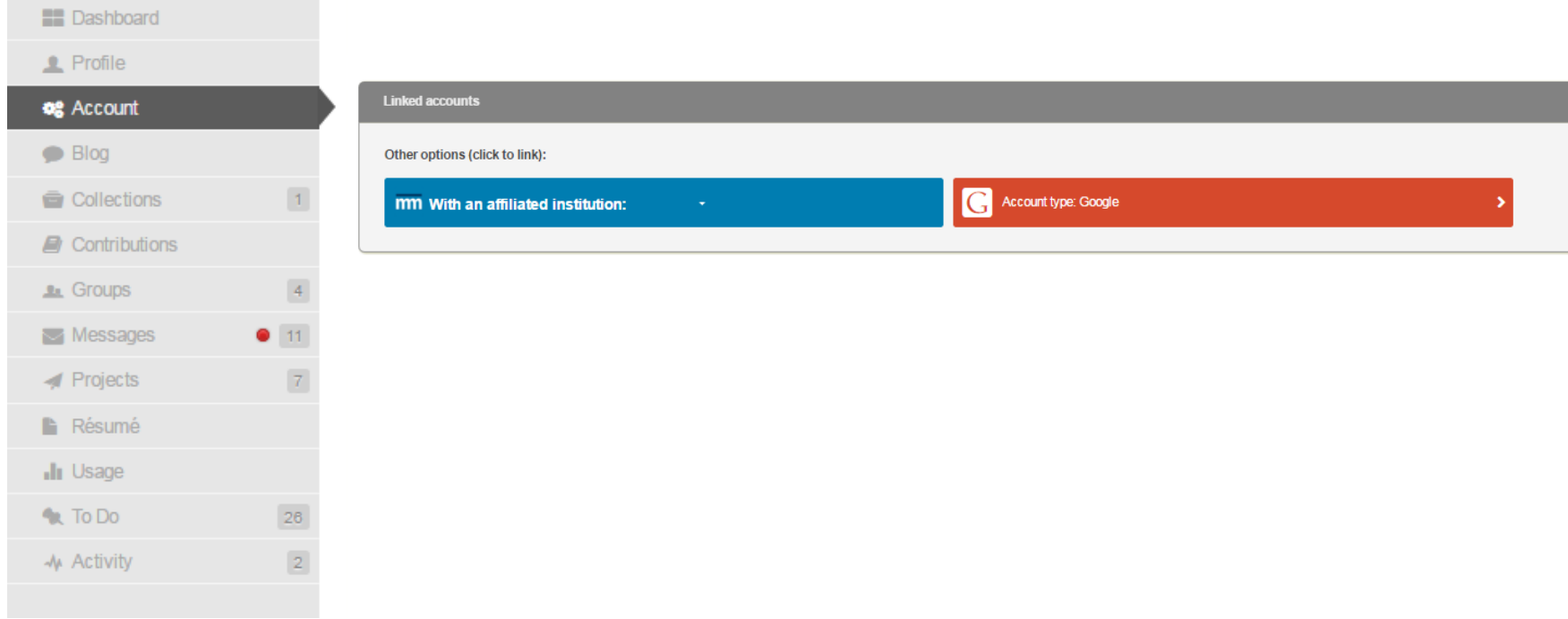

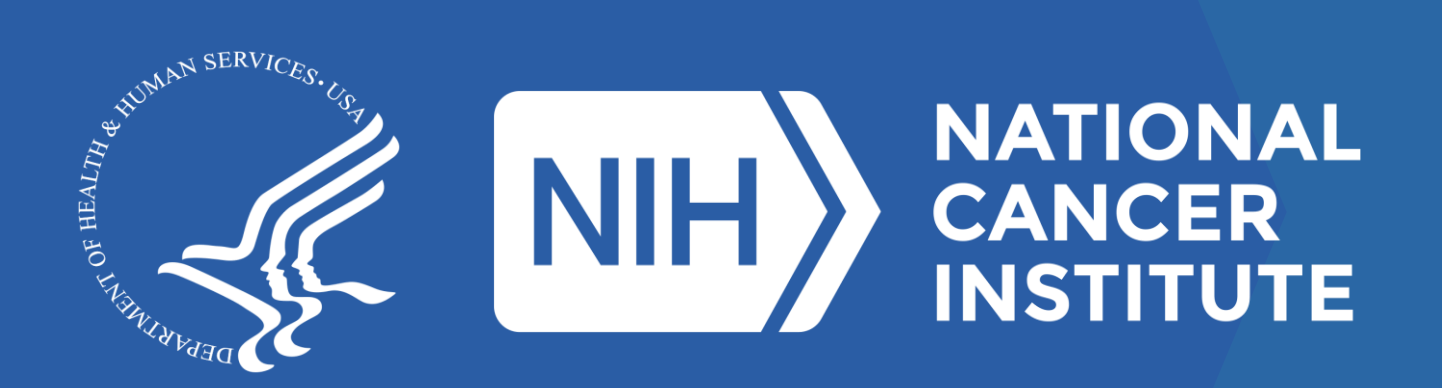

**www.cancer.gov www.cancer.gov/espanol**